## **NATIONAL POLLUTANT DISCHARGE ELIMINATION SYSTEM DATABASE**

# **WEB VIEWER USER TRAINING**

### **EXERCISES**

*EXERCISE 1a: LOGIN TO WEB VIEWER*

The first step in getting started with the Web Viewer is logging in.

### *STEP 1: START THE NPDES WEB VIEWER AND REQUEST ACCESS*

Start the *NPDES Web Viewer* by opening *a modern browser (Chrome, Firefox, Edge)* and typing the following URL: https[://newarkgis.kci.com/deldotwebviewer/index.](http://newarkgis.kci.com/deldotwebviewer/index.html#login) html#login

The Web Viewer login splash screen will load.

If you have previously created an account and have received module access, proceed to STEP 2.

Otherwise, click *Create Account.*

Type in your email address, password, first name, and company or group.

Select the most applicable user group from the available drop-down list.

Click *Signup.*

Login to your email account and follow instructions in message from *DelDOT Web Admin <DelDOTSync@kci.com>* to confirm account.

Login to Web Viewer and click *Request Module Access* button next to NPDES Web Viewer v3.0.

After administrator has approved your request, proceed to STEP 2.

### *STEP 2: LOGIN TO WEB VIEWER*

- $\Box$  Type in your username (it should be your email address).
- $\Box$  Type in your password.
- Click the *Login* button. The *NPDES Web Viewer* will load.

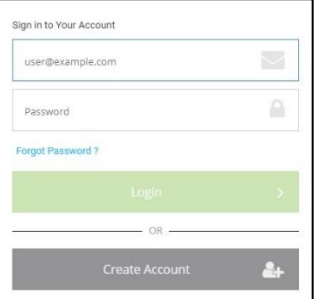

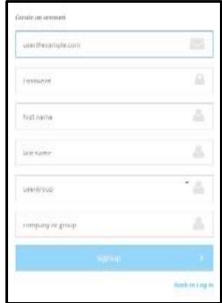